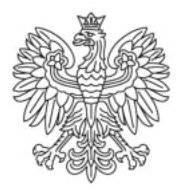

Ministerstwo Rodziny i Polityki Społecznej

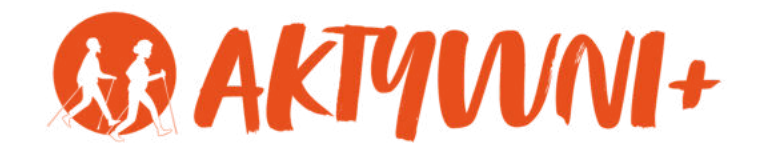

# JAK ZAŁOŻYĆ POCZTĘ e-MAIL?

e-SENIOR

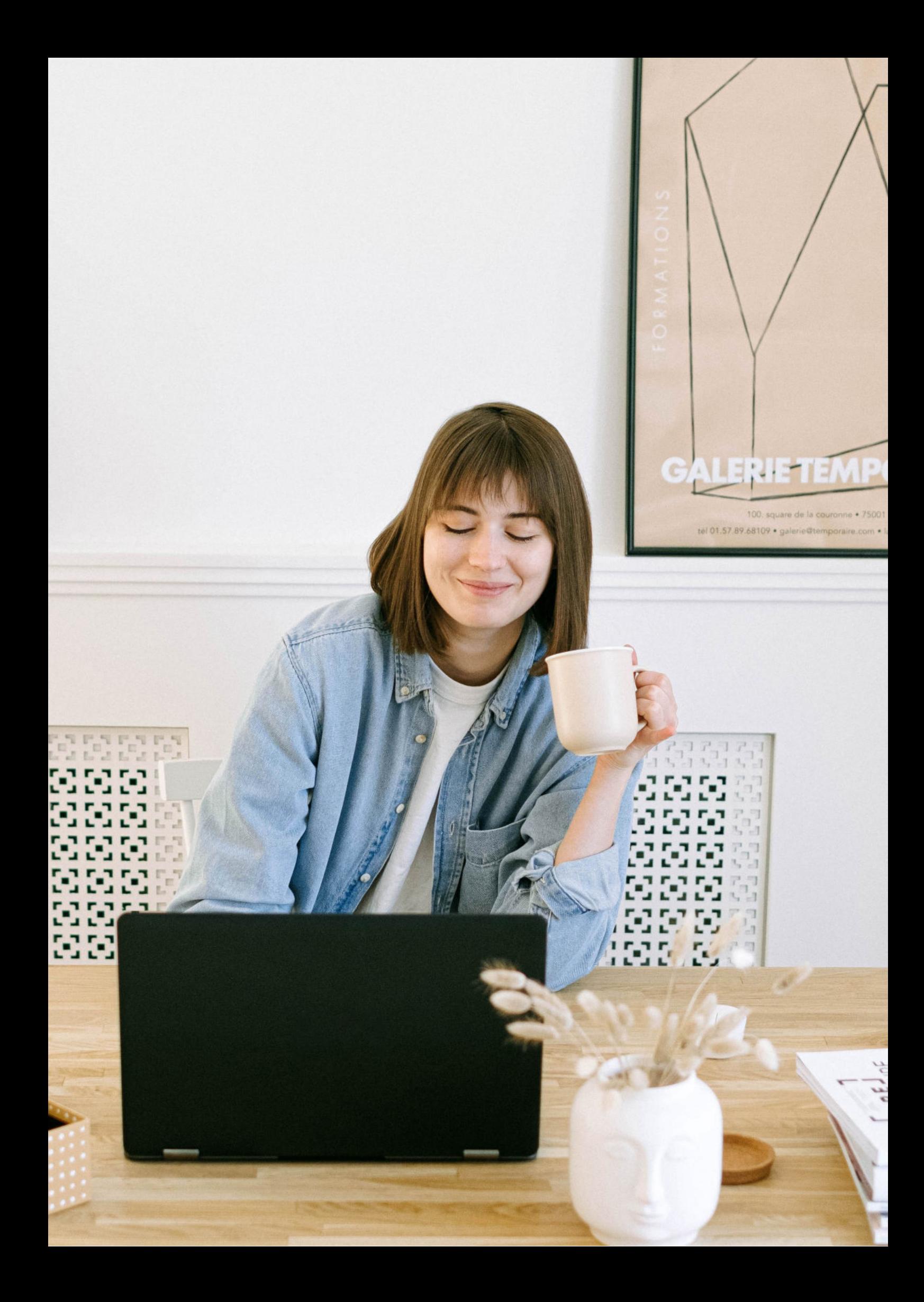

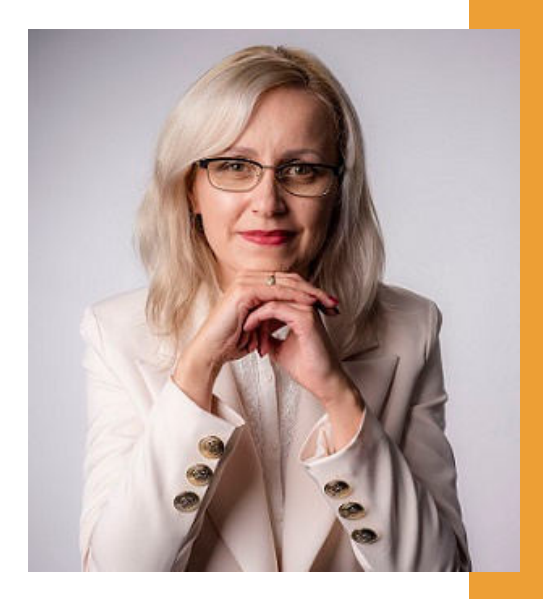

#### Witam Państwa serdecznie,

Broszura, którą trzymają Państwo w rękach, została przygotowana przez Fundację "Idea dla Ciebie" jako część projektu "e-SENIOR" współfinansowanego przez Ministerstwo Rodziny i Polityki Społecznej w ramach programu "Aktywni+". Projekt ten dedykowany jest zarówno dla osób, które nie miały do tej pory do czynienia z urządzeniami takimi jak komputer, tablet czy telefon typu smartfon, jak również dla tych, które są na początku tej drogi.

Zapraszam Państwa do zapoznania się z niniejszą publikacją w której w prosty i przystępny sposób przedstawione zostaną podstawowe informacje związane z tym, jak założyć i korzystać z poczty e-mail.

> Z wyrazami szacunku, Agnieszka Janczura

> Prezes Fundacji "Idea dla Ciebie"

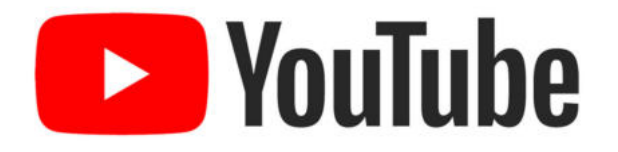

Zapraszam na kanał YouTube "Idea dla Ciebie", na którym znajdą Państwo filmy przygotowane z myślą o Seniorach pod następującymi tytułami:

- Informatyka dla każdego podstawy informatyki 1. przedstawione w prosty i przystępny sposób.
- 2. Podstawy obsługi komputera.
- Podstawy obsługi telefonu typu smartfon. 3.
- 4. Komunikatory nauka samodzielnego korzystania z komunikatorów do prowadzenia wideo rozmów, wysyłania i odbierania zdjęć i wiadomości tekstowych.
- 5.Jak korzystać z ciekawych aplikacji takich jak: YouTube, Facebook, Google Maps oraz Google Earth.
- Jak założyć i korzystać z poczty e-mail? 6.
- Bezpieczeństwo finansów w internecie. 7.
- 8. Zakupy przez internet od zamówienia po odbiór w paczkomacie.

### **www.e-SENIOR.org.pl**

W ramach projektu e-SENIOR powstała także strona internetowa, na której znajdą Państwo powyższe filmy, ale także niniejszy skrypt do samodzielnego pobrania i wydrukowania.

# **JAK ZAŁOŻYĆ POCZTĘ e-MAIL?**

Pokażę Państwu jak założyć jedną z najpopularniejszych i jednocześnie profesjonalnych skrzynek mailowych, czyli Gmail.

Włączamy przeglądarkę 1. internetową np. Firefox.

**Firefox** 

Gmail

- 2. Wchodzimy na stronę google.pl
- 3. W prawym górnym rogu klikamy w opcję "Gmail".

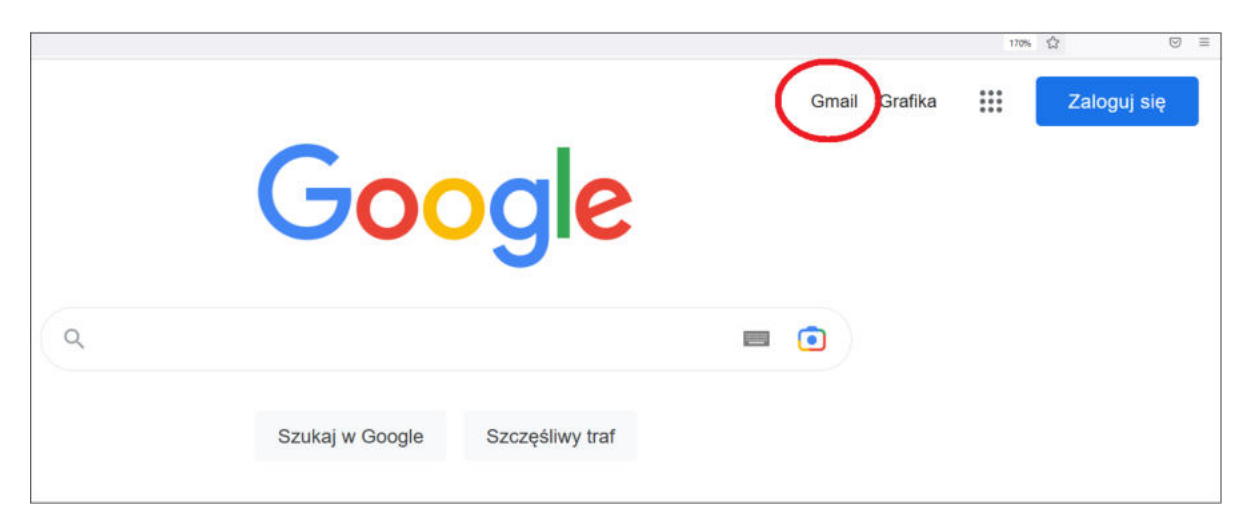

4. Dalej klikamy "Utwórz konto" i pojawia nam się formularz, który należy wypełnić.

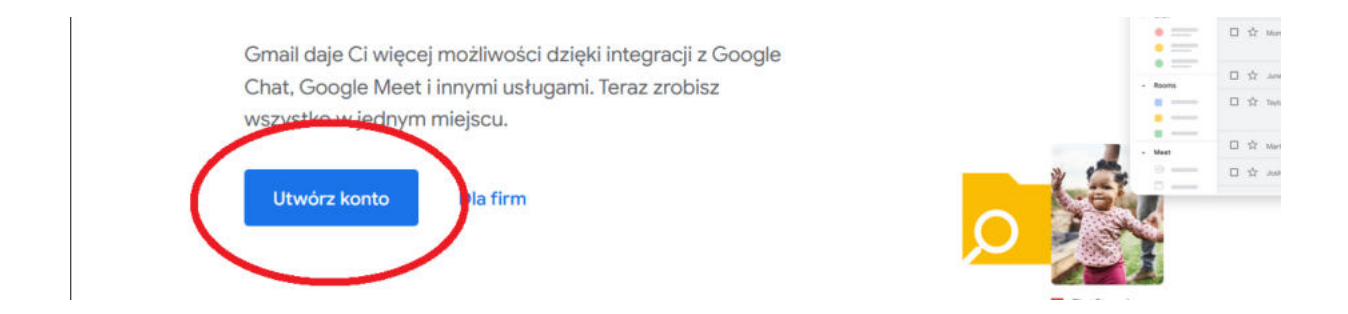

5. Wpisujemy imię i nazwisko, ja na potrzeby tego filmu wpiszę Jan Kowalski. Następnie w polu "nazwa użytkownika" wypisujemy wyraz lub wyrazy które będą początkiem naszego adresu mailowego. Np. [jan.kowalski@gmail.com](mailto:jan.kowalski@gmail.com) – tak będzie wyglądał nasz adres email. Możemy tu wpisać nasze imię i nazwisko, ale jeżeli ktoś ma firmę to może to być np. nazwa tej firmy lub inne dowolne słowa.

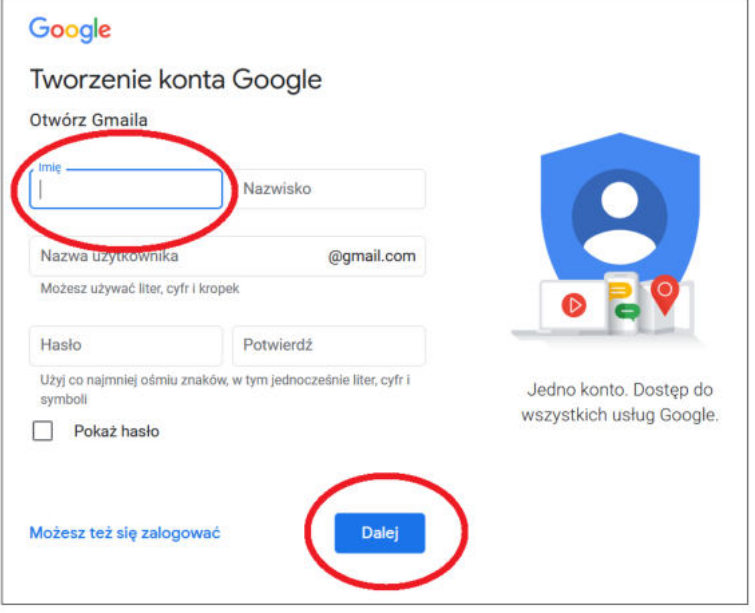

6. Musimy wymyślić także hasło, które będzie przypisane do naszego konta. Dobrze byłoby, aby hasło składało się z dużych i małych liter oraz cyfr. Np. Katarynka192. Oczywiście proszę, aby Państwo użyli innego hasła.

7. Przechodzimy na następną stronę klikając "Dalej". Tutaj możemy wpisać swój numer telefonu, ale nie jest to konieczne. Google będzie używać tego numeru tylko do zabezpieczania konta. Nie będzie on widoczny dla innych osób. Później możecie Państwo określić, czy numer ten ma być używany do innych celów.Telefon lub dodatkowy e-mail może być pomocy w przyszłości przy weryfikacji naszego konta, np. jeżeli utracimy, albo zapomnimy jakie  $\frac{1}{4}$  jest nasze hasło.

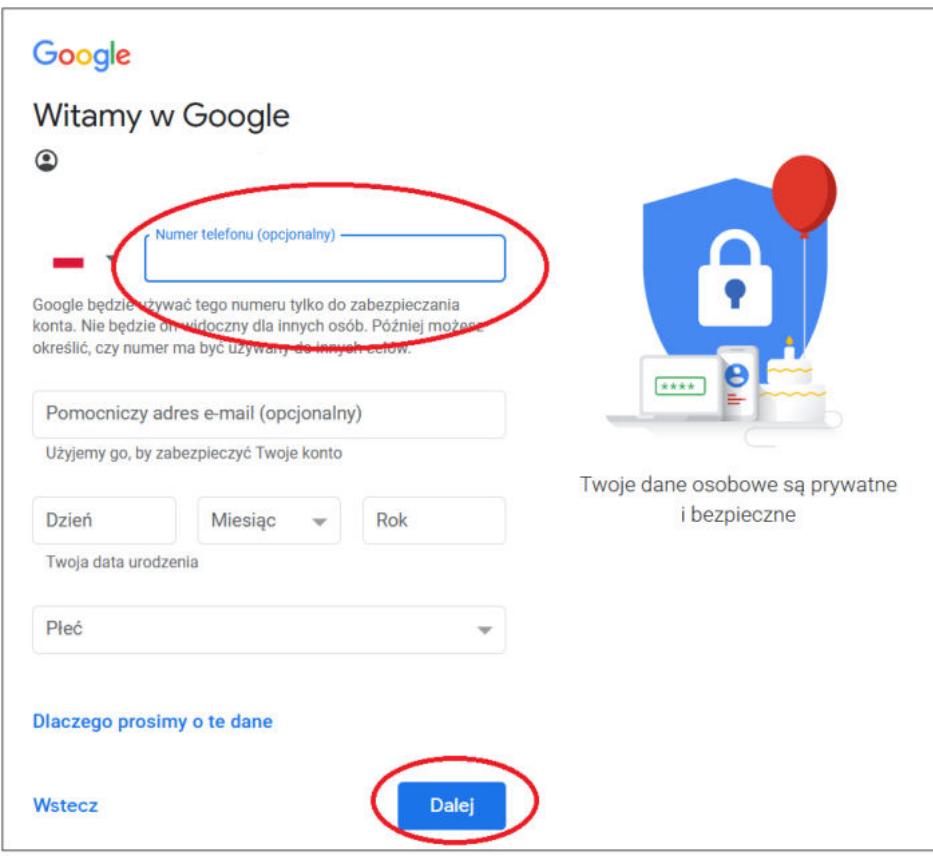

8. Następnie wpisujemy swoją datę urodzenia. Dlaczego google prosi o wpisanie daty urodzenia? Ponieważ w niektórych usługach obowiązują ograniczenia wiekowe, ale też Google używa informacji o naszej dacie urodzenia do określenia naszej grupy wiekowej, aby pokazywać nam w przyszłości m.in. spersonalizowane reklamy. Następnie uzupełniamy jeszcze okienko płeć i klikamy "dalej".

9. Pojawia się nam okno "Ustawienia personalizacji". Mamy tu dwie opcje do wyboru: "Szybka personalizacja 1 krok" i "Ręczna personalizacja 5 kroków". Jest to związane z dopasowaniem treści i reklam od naszych zainteresowań. Ponieważ chcę Państwu pokazać najprostszy sposób tworzenia konta dlatego klikam opcję pierwszą, czyli szybka personalizacja. Jest ona w zupełności wystarczająca do standardowego używania konta. Klikamy "Dalej".

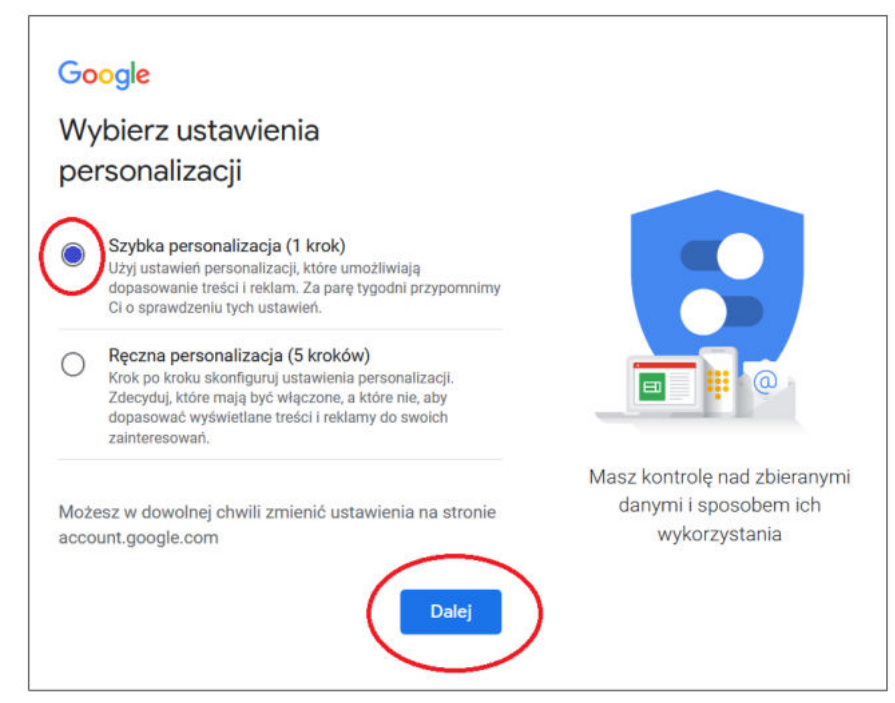

10. Tutaj znajdują się informacje w jaki sposób Google wykorzystuje nasze dane i w jaki sposób możemy nimi zarządzać. Jeżeli zgadzamy się z tymi treściami to klikamy opcję "Potwierdź". I w ten sposób utworzyliśmy swoją własną skrzynkę mailową. Jeżeli pojawi nam się okno "rozpocznij pracę z Gmailem" to na początku, aby korzystać ze standardowych funkcji maila nie jest nam to potrzebne.

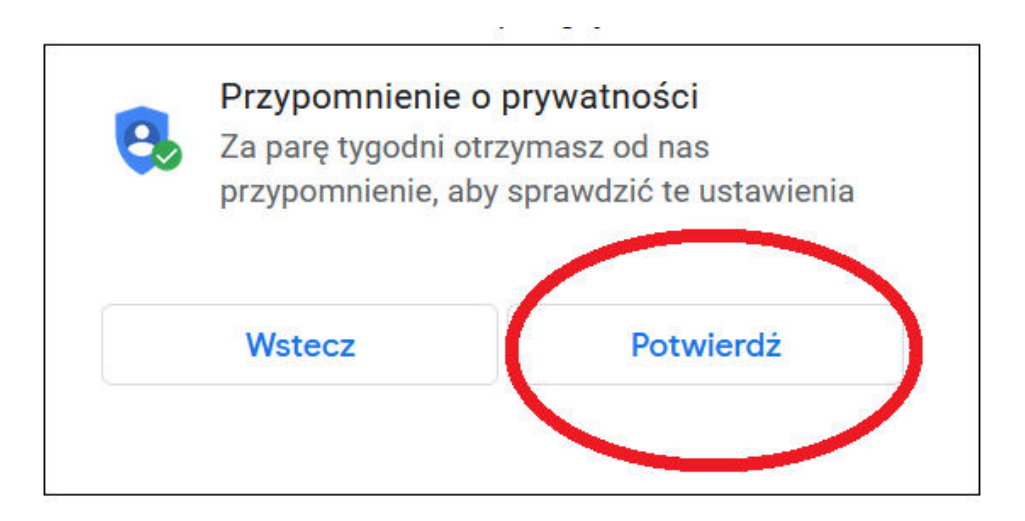

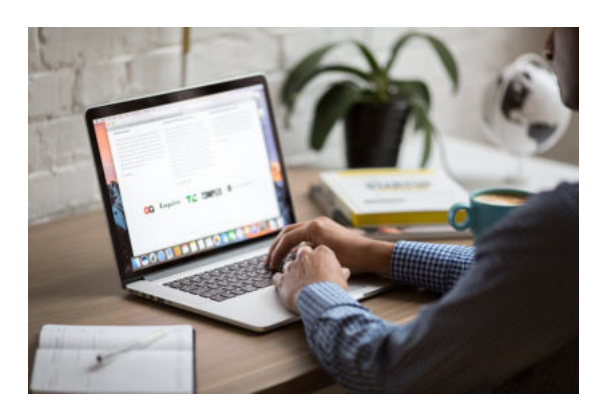

## **JAK KORZYSTAĆ Z POCZTY e-MAIL?**

Poniżej znajduje się okno utworzonej przez Państwa skrzynki e-mail.

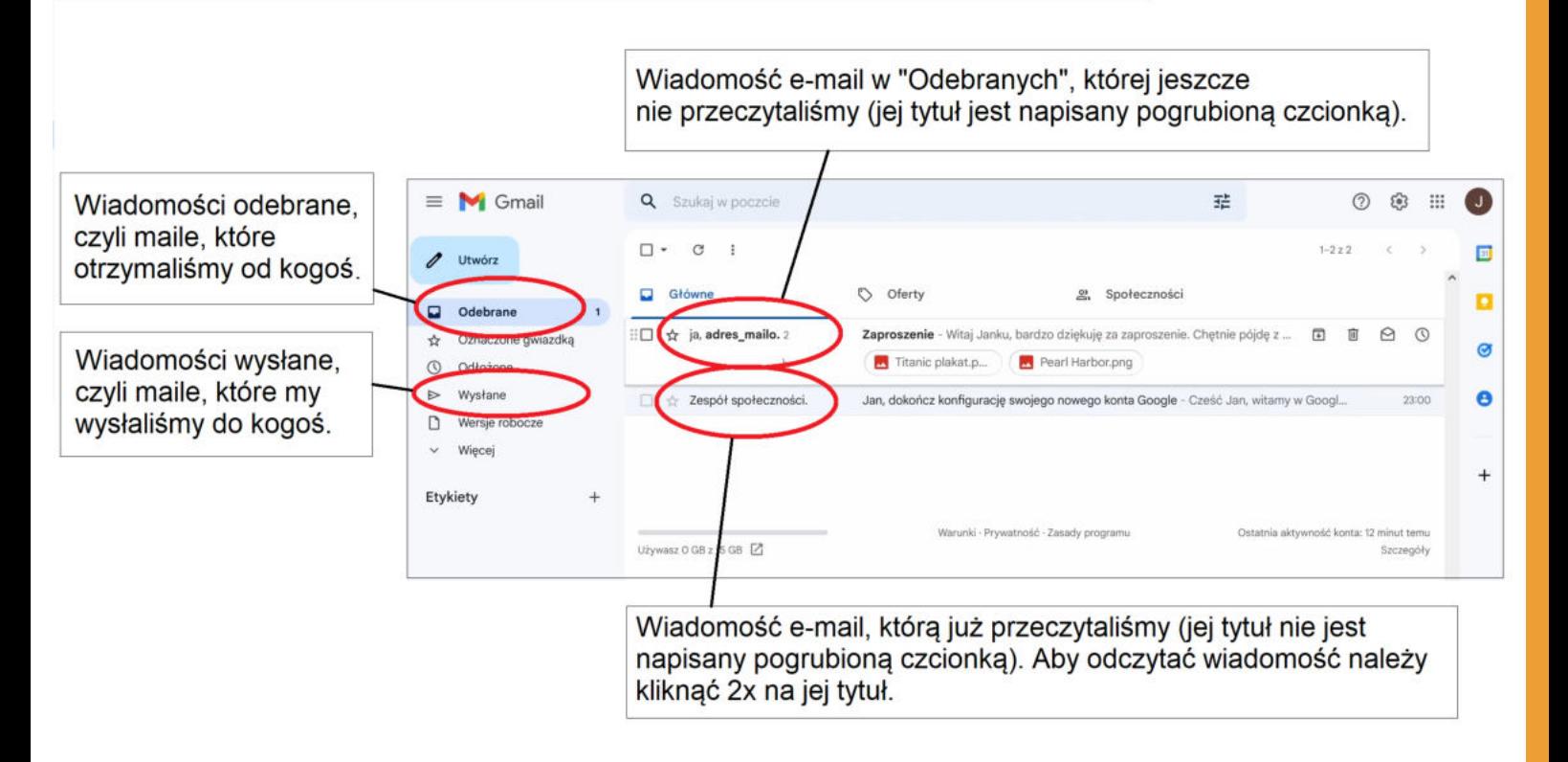

Po lewej stronie mamy najważniejsze opcje, które nas interesują. Czyli "Utwórz" - tutaj klikamy kiedy chcemy napisać do kogoś nową wiadomość mailową.

Poniżej znajduje się zakładka "Odebrane" w której znajdują się maile, które ktoś wysłał do nas na naszą skrzynkę mailową. Ważną zakładką jest także zakładka "Wysłane" w której znajdują się wszystkie wiadomości mailowe, które my wysłaliśmy do kogoś.

### **Jak napisać i wysłać nową wiadomość?**

Przechodzimy teraz do tematu, jak napisać i wysłać swojego pierwszego maila, zobaczycie Państwo, że naprawdę nie jest to trudne.

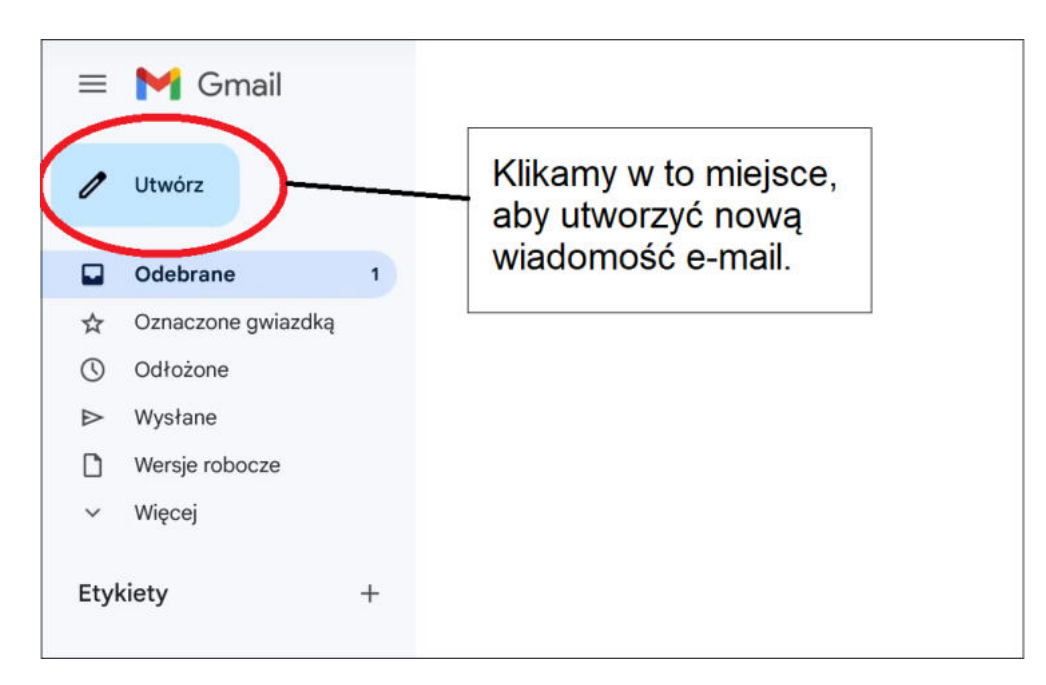

1. Klikamy w pole "Utwórz" i pojawia nam się okno do napisania nowej wiadomości.

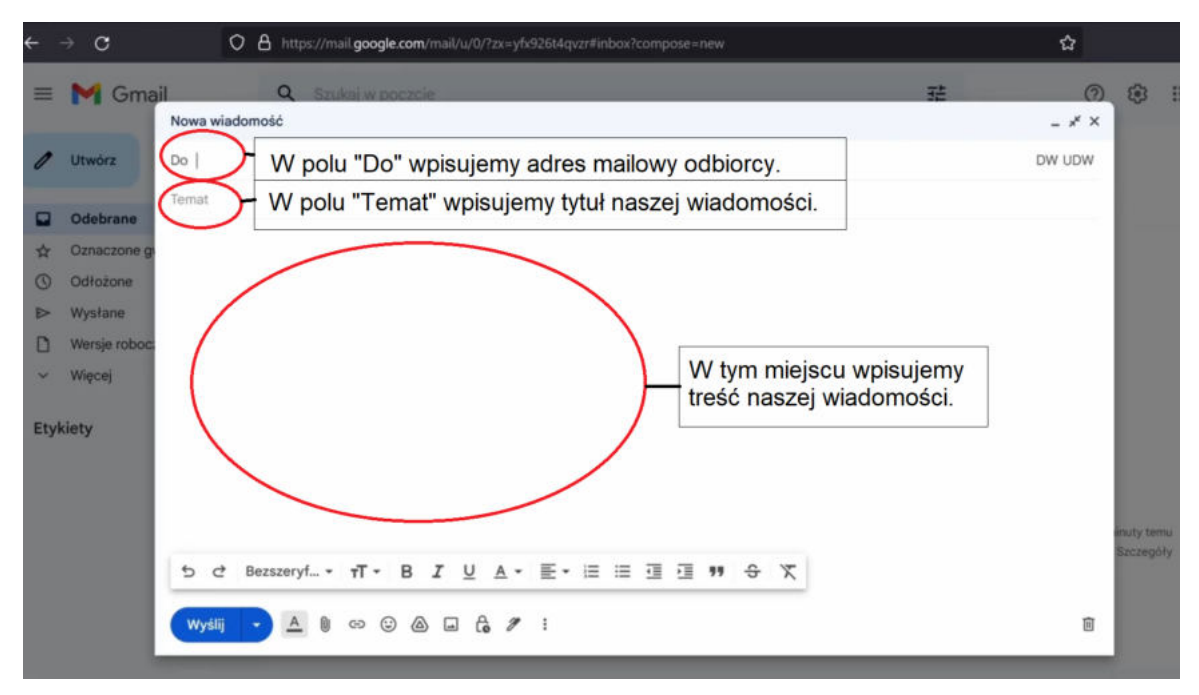

2. Po wypełnieniu pola "Do", "Temat" i po napisaniu treści wiadomości klikamy "Wyślij". Wówczas nasza 8 wiadomość zostanie wysłana do odbiorcy.

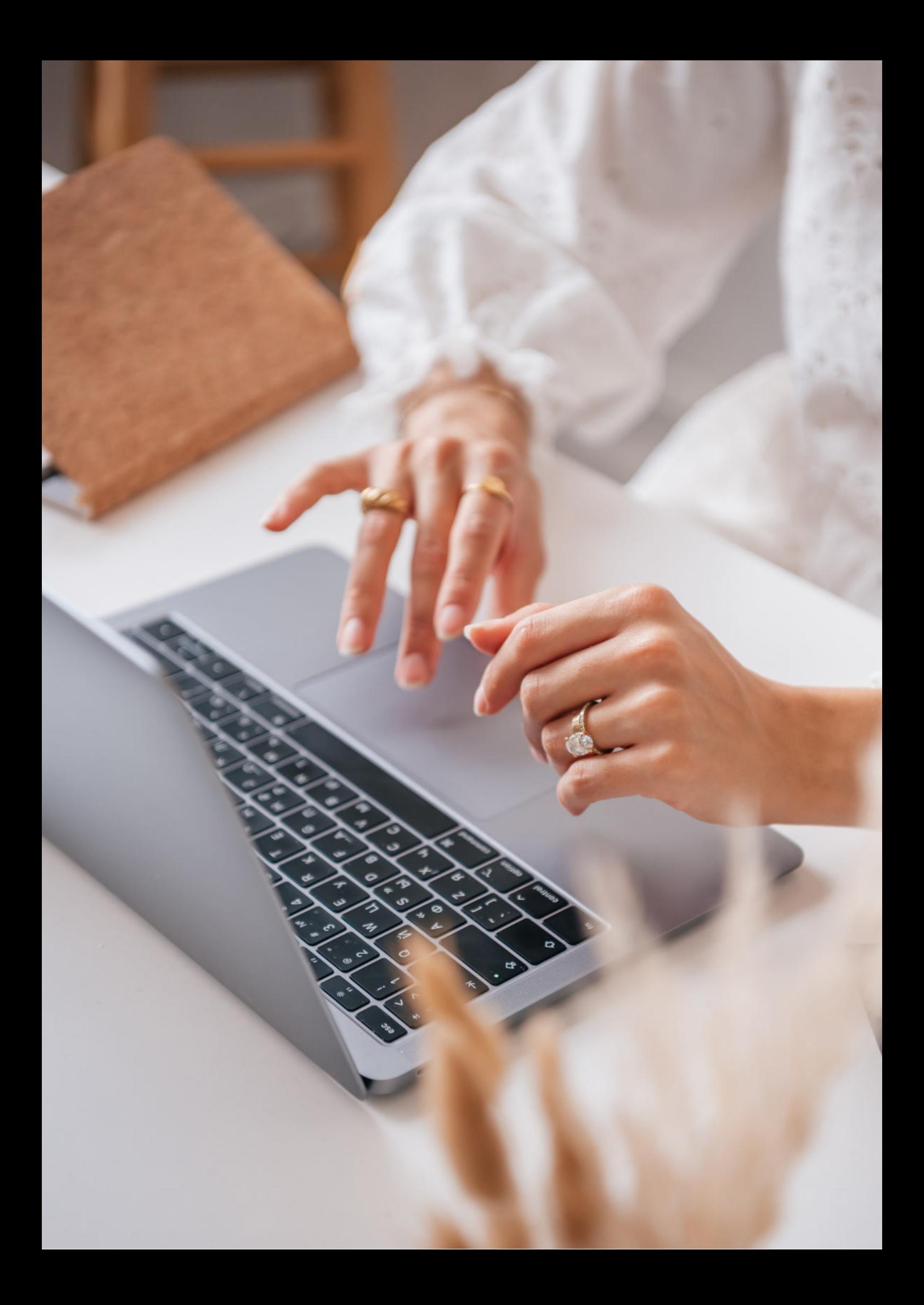

Fundacja "Idea dla Ciebie" Ignaców 14a 63-507 Kobyla Góra tel. 695919344 www.ideadlaciebie.org